## **Importar correo (mbox) a Gmail con Thunderbird**

### **La presente Guía permite:**

- Visualizar los correos previamente descargados mediante la herramienta takeout (extensión mbox).
- Importar los correos descargados previamente con la herramienta takeout a una cuenta de correo externa gmail.com

#### **Requisitos:**

- 1. Respaldar los correos de la cuenta institucional @pucp.edu.pe/@pucp.pe mediante takeout
- 2. Tener instalado el software thunderbird en la pc local

## **Paso 1: Organizar los correos a respaldar en etiquetas**

1. Ingrese a su cuenta Google PUCP a través del siguiente enlace: <https://correo.pucp.edu.pe/> e ingrese su usuario y la contraseña.

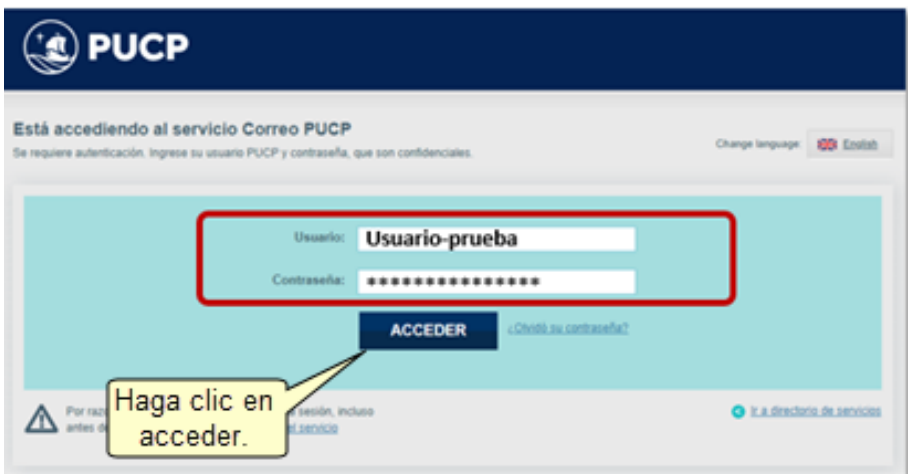

2. Para agregar una nueva etiqueta, haga clic en el ícono "**+**" ubicado al costado derecho del título "Etiquetas".

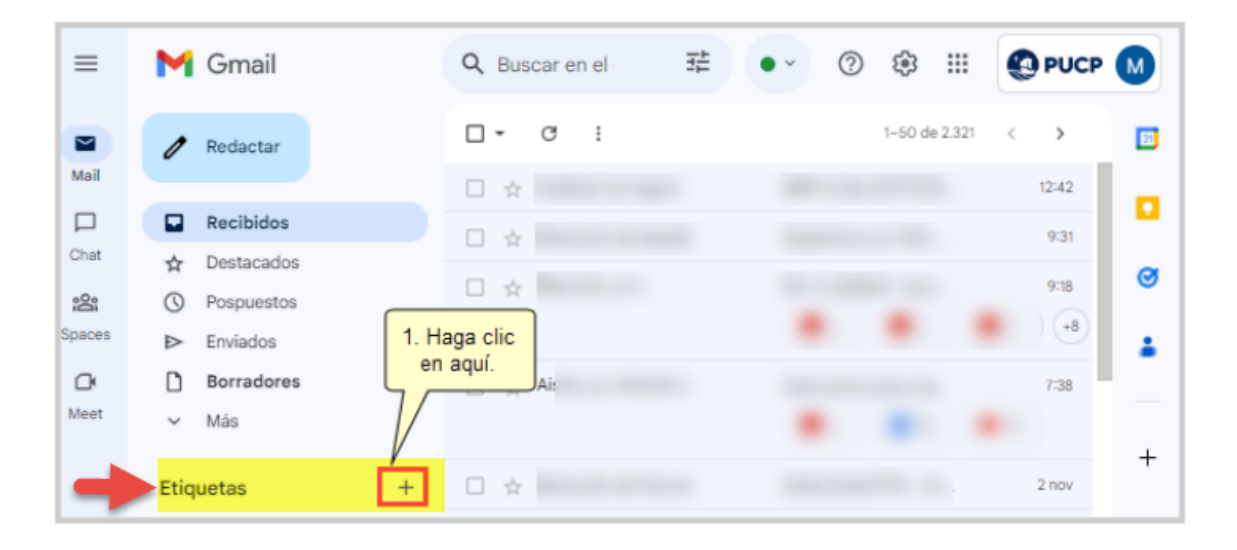

3. Se mostrará una ventana emergente donde debe ingresar el nombre de la etiqueta, finalmente dar clic en el botón "Crear"

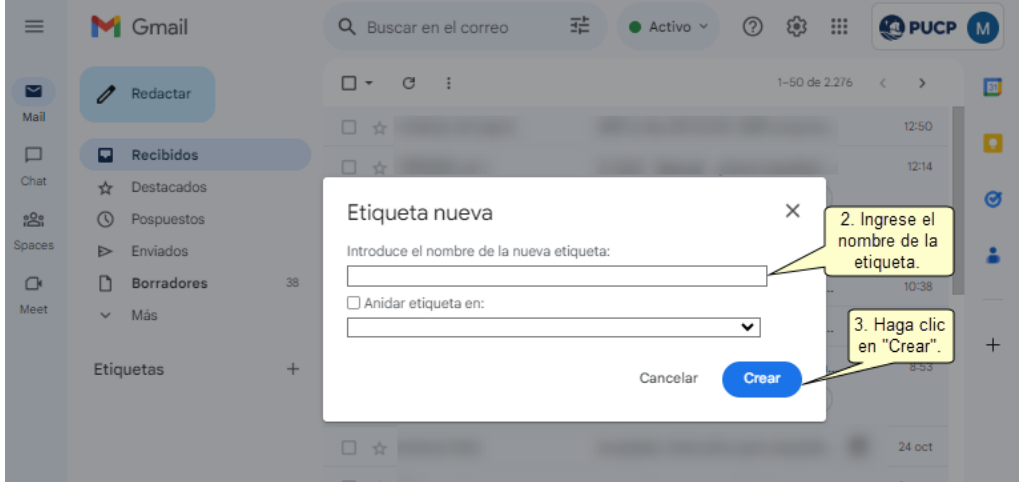

La nueva etiqueta creada se visualizará en la sección "Etiquetas"

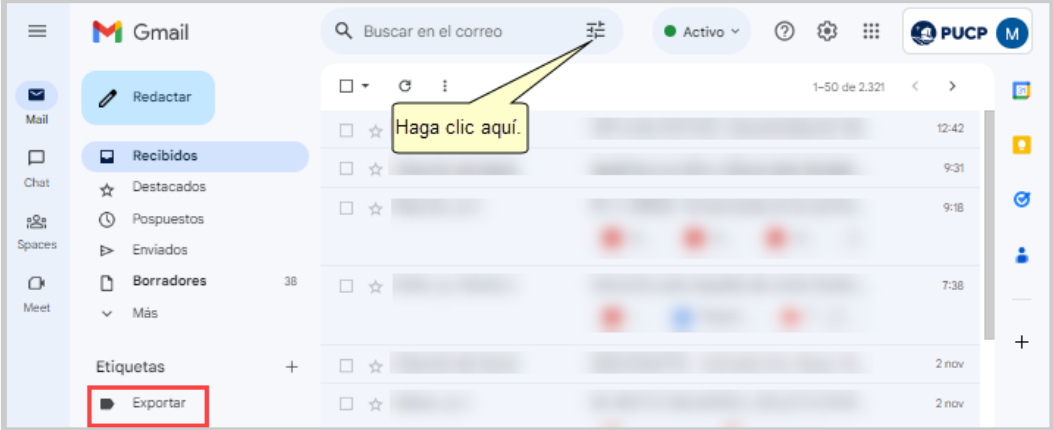

Página **2** de **16**

4. Para agregar correos a la etiqueta creada, haga clic en el ícono  $\overrightarrow{f}$  ubicado en el cuadro de búsqueda de la parte superior de su ventana.

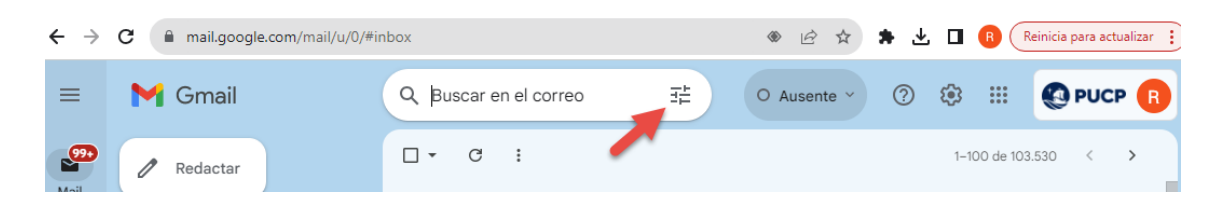

Al dar clic en el ícono indicado, se desplegarán diferentes **opciones de búsqueda**, tal como se muestra en la siguiente imagen:

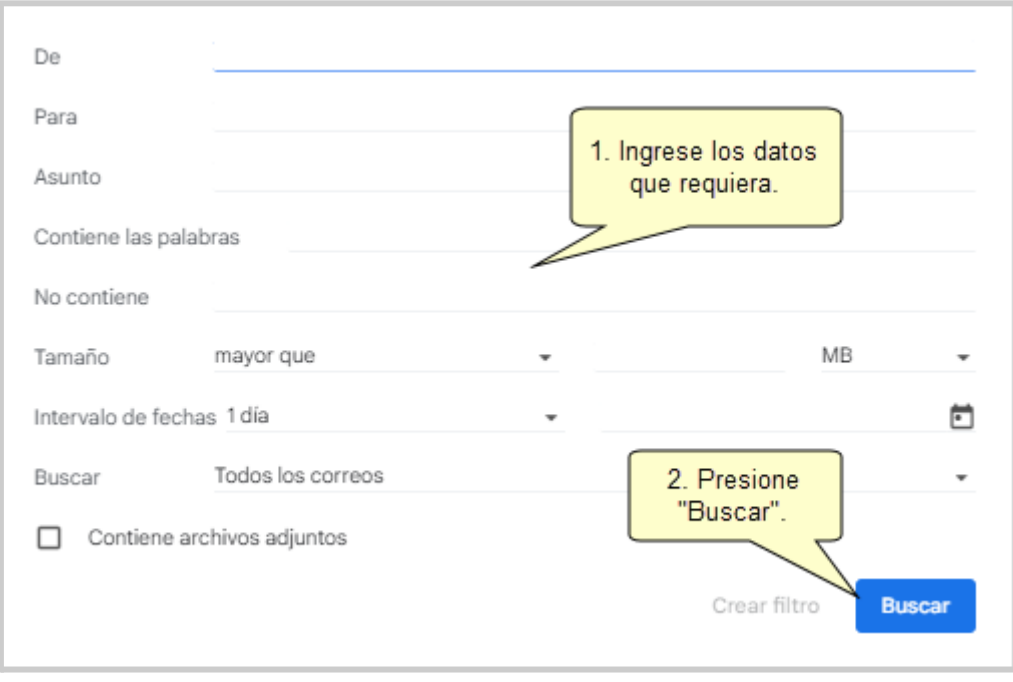

En la ventana mostrada, ingrese los criterios de búsqueda para ubicar los correos que cumplen determinadas condiciones, a fin de ser agrupadas en alguna de las etiquetas creadas.

Para mover todos los correos resultantes, haga clic en la casilla de selección  $\Box$   $\bullet$  ubicado en

la parte superior(1). Seguidamente, haga clic en el ícono  $\Box$  para seleccionar la etiqueta destino (2).

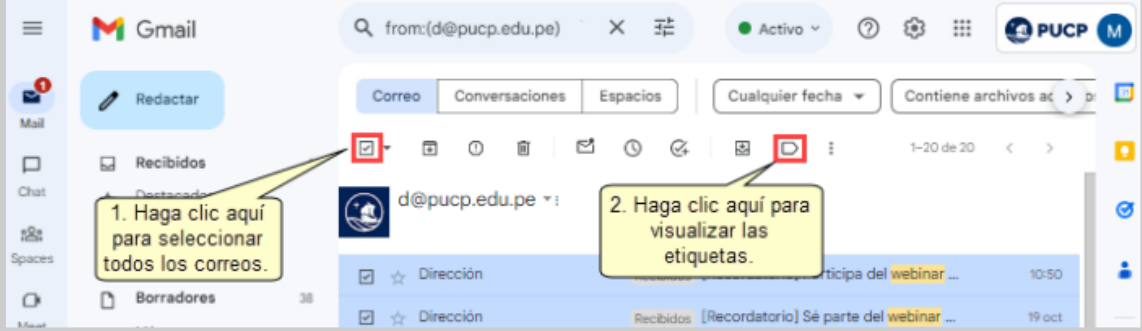

Seleccione la etiqueta destino(1) y dar clic la opción "**Aplicar**".

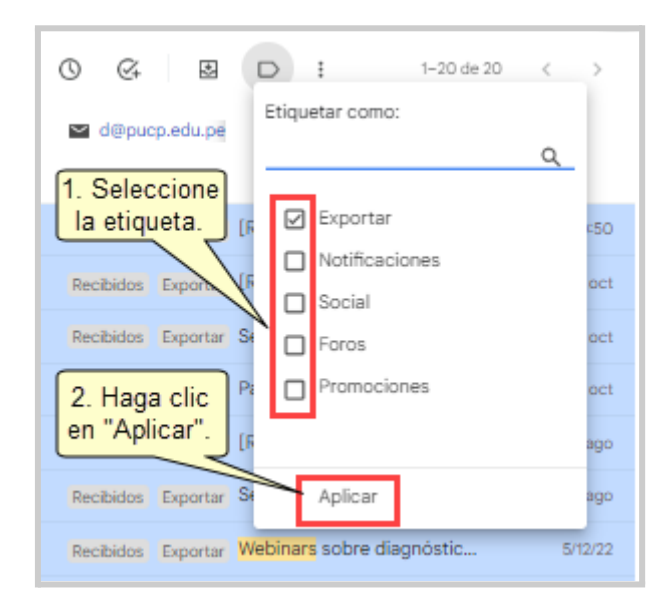

#### **Paso 2: Respaldar correo PUCP con Google Takeout**

Siga los pasos del manual: ¿Cómo [respaldar](http://agora.pucp.edu.pe/tutorial/campusvirtual/images/imgUniversidad/googlePUCP/RespaldarCorreosGooglePUCPGoogleTakeout.pdf) tus correos de tu cuenta Google PUCP a través de Google [Takeout?](http://agora.pucp.edu.pe/tutorial/campusvirtual/images/imgUniversidad/googlePUCP/RespaldarCorreosGooglePUCPGoogleTakeout.pdf) . También puede visualizar los pasos en el video de [ayuda.](https://youtu.be/KTPdBZP0Nws?si=aifzLliLwwsH-dT5)

## **Paso 3: Descargar el correo respaldado con la herramienta Google Takeout**

Ingrese al siguiente enlace: <https://takeout.google.com/settings/takeout>. para descargar los correos respaldados a su PC.

En la ventana mostrada, dar clic en la opción **"Gestionar exportaciones"** para visualizar los respaldos realizados

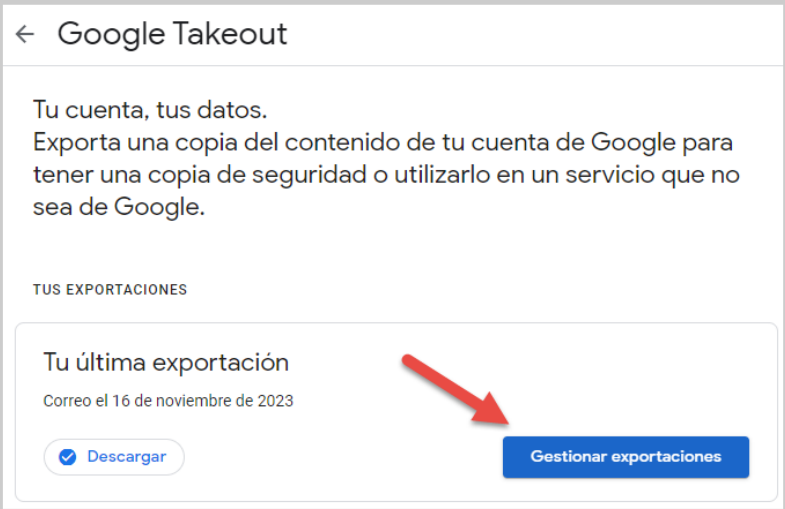

Identifique el respaldo de **tipo correo** que desea descargar de acuerdo a la fecha de creación, finalmente dar clic en **"Descargar"**

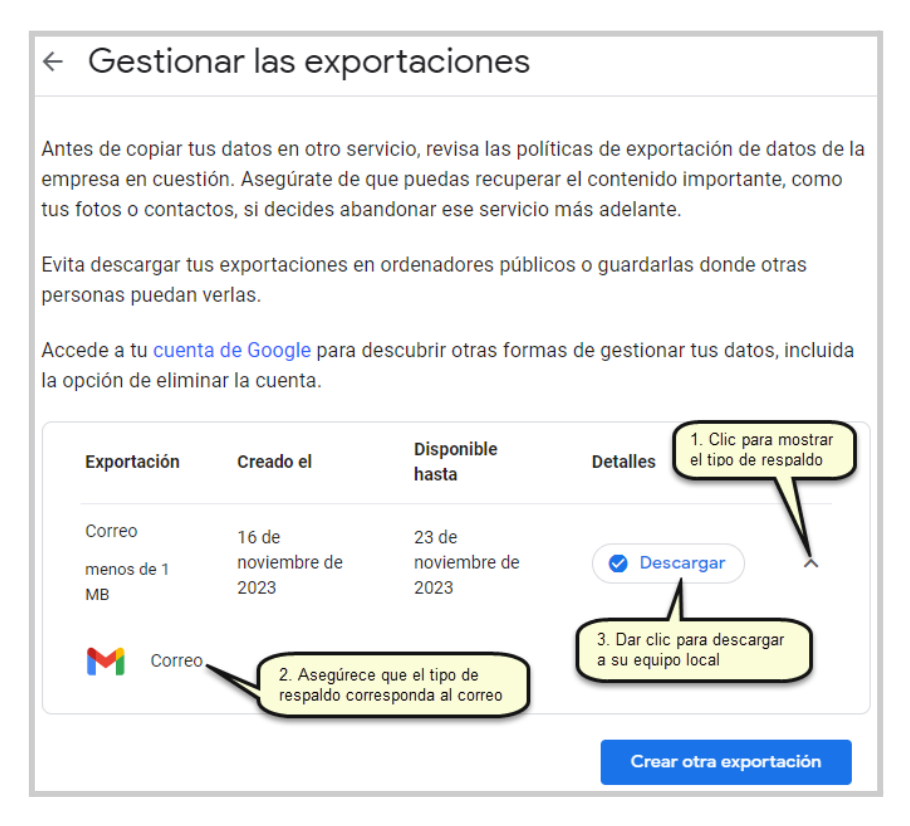

Ubique el archivo descargado en su PC y extraiga el contenido haciendo clic derecho sobre el archivo y seleccione la opción "**Extraer todo**".

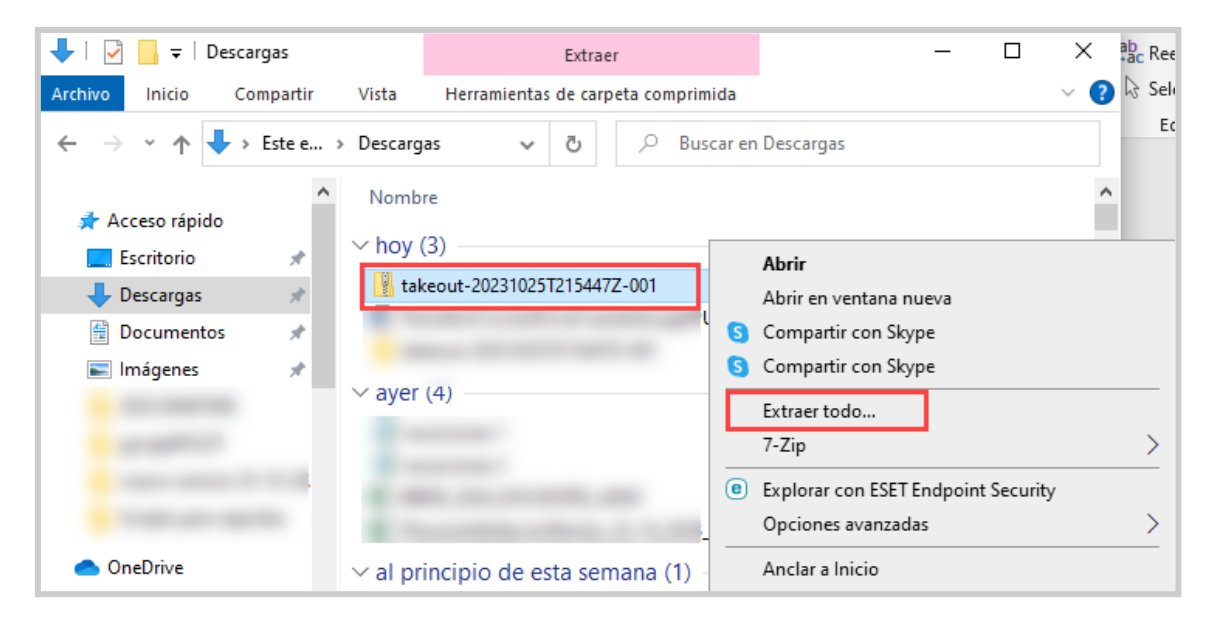

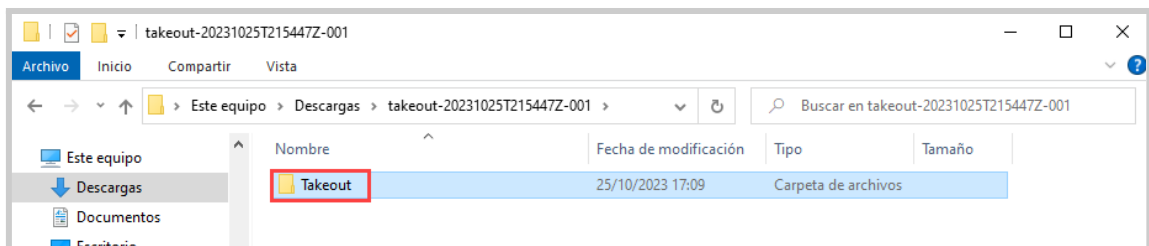

#### Se creará una nueva carpeta y dentro de ella la subcarpeta "**Takeout**"

A continuación, Ingrese a "**Correo**".

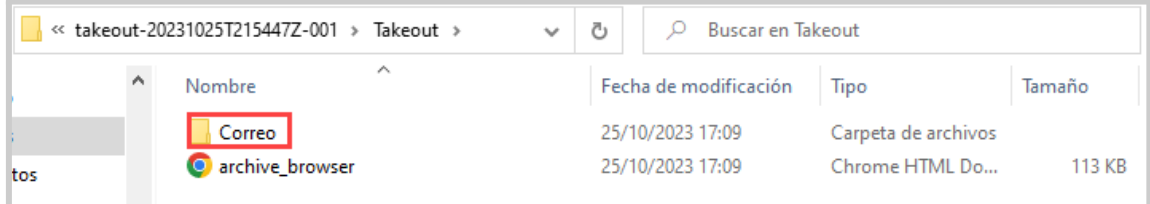

Seguidamente podrá observar el archivo en extensión "*mbox*". El cual contiene los correos respaldados.

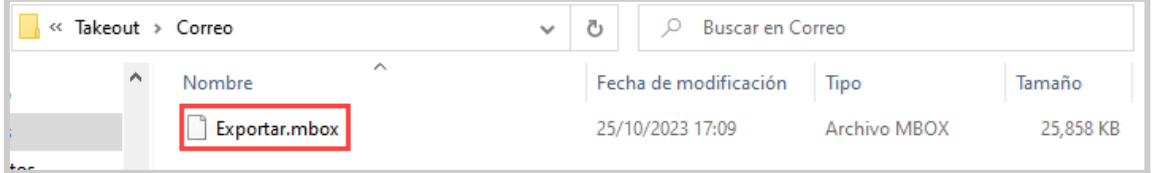

## **Paso 4: Instalación de Thunderbird**

Ingrese al siguiente enlace: <https://www.thunderbird.net/es-ES/> y haga clic en el botón "**Descargar**".

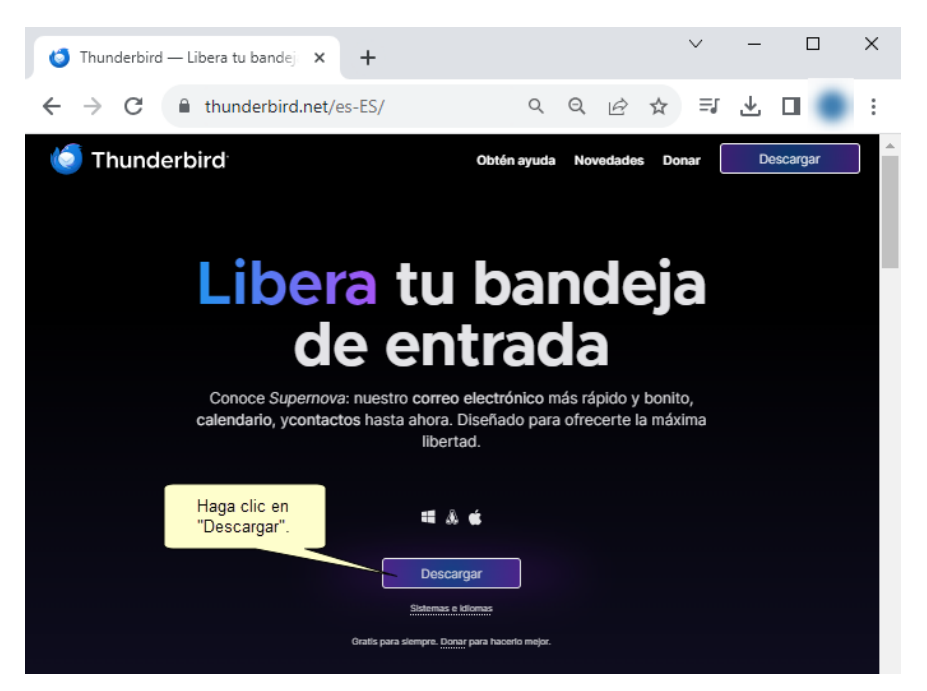

Al concluir la descarga, observará el archivo **Thunderbird Setup** en su carpeta de descargas o en la carpeta elegida. Haga doble clic para iniciar la instalación.

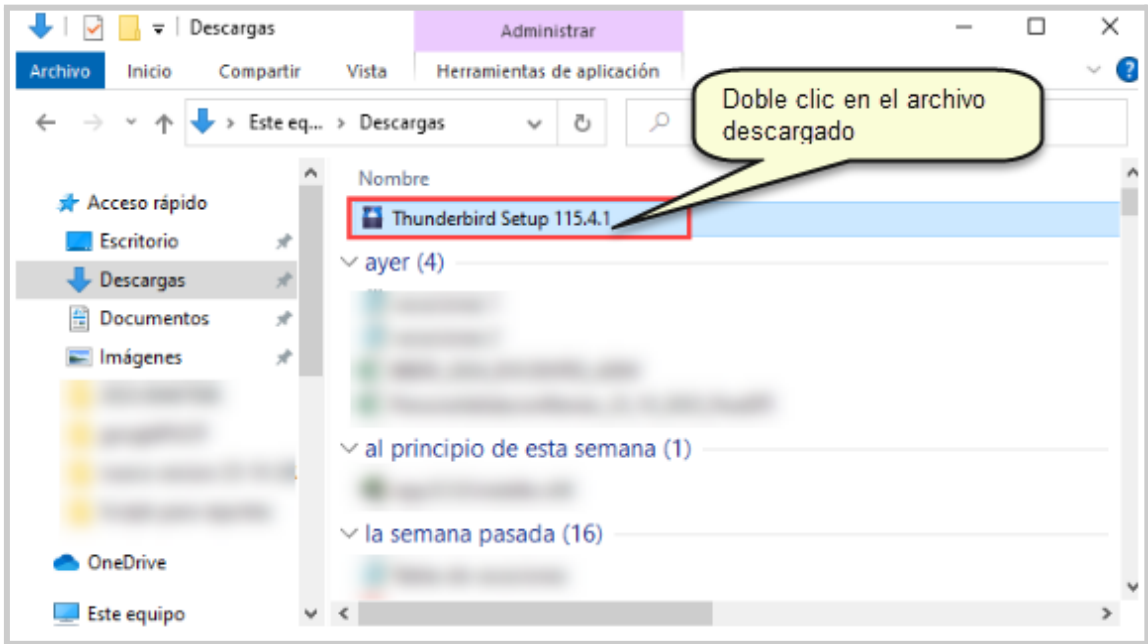

Se mostrará el asistente de instalación Mozilla Thunderbird, haga clic en "**Siguiente**".

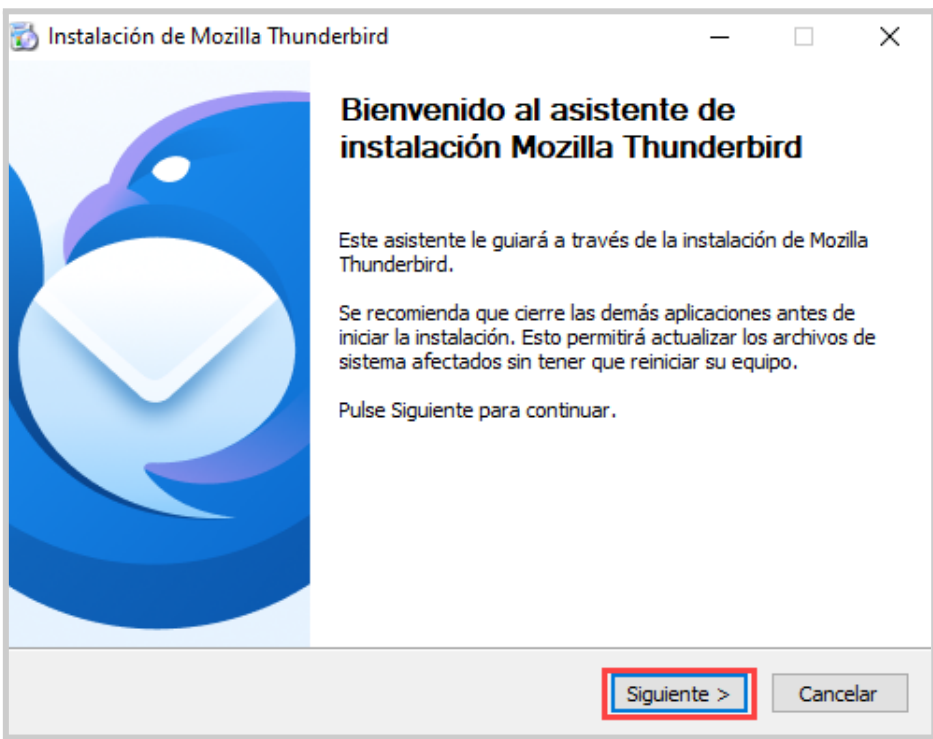

En tipo de instalación, mantenga la predefinida por defecto y haga clic en "**Siguiente**".

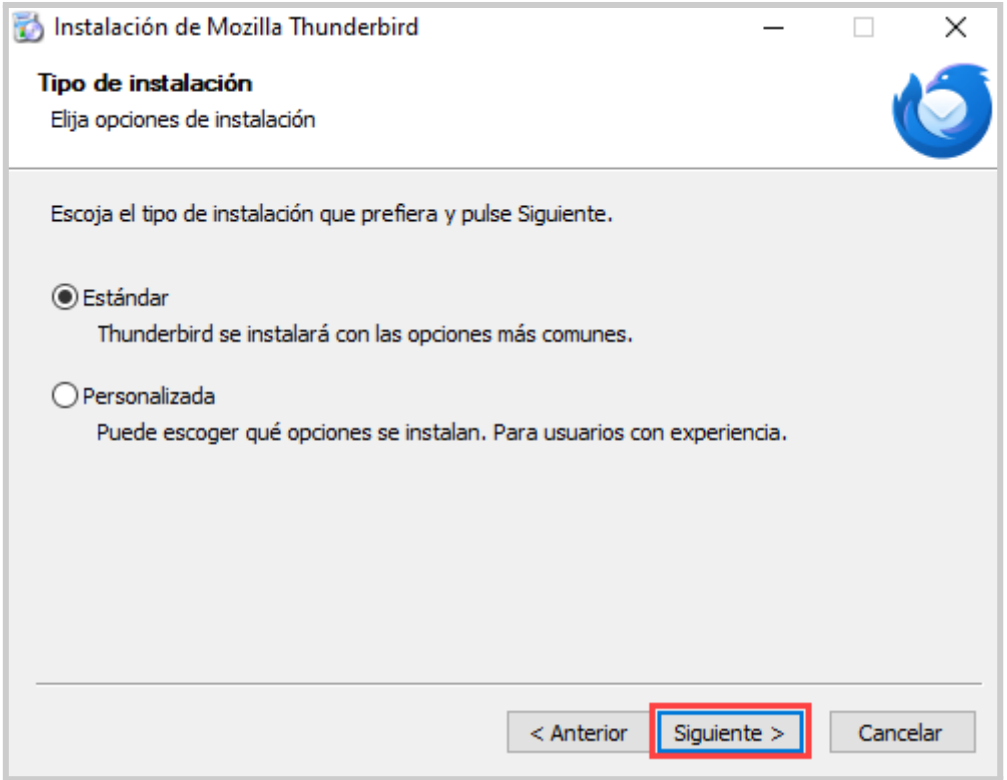

A continuación, haga clic en "**Instalar**".

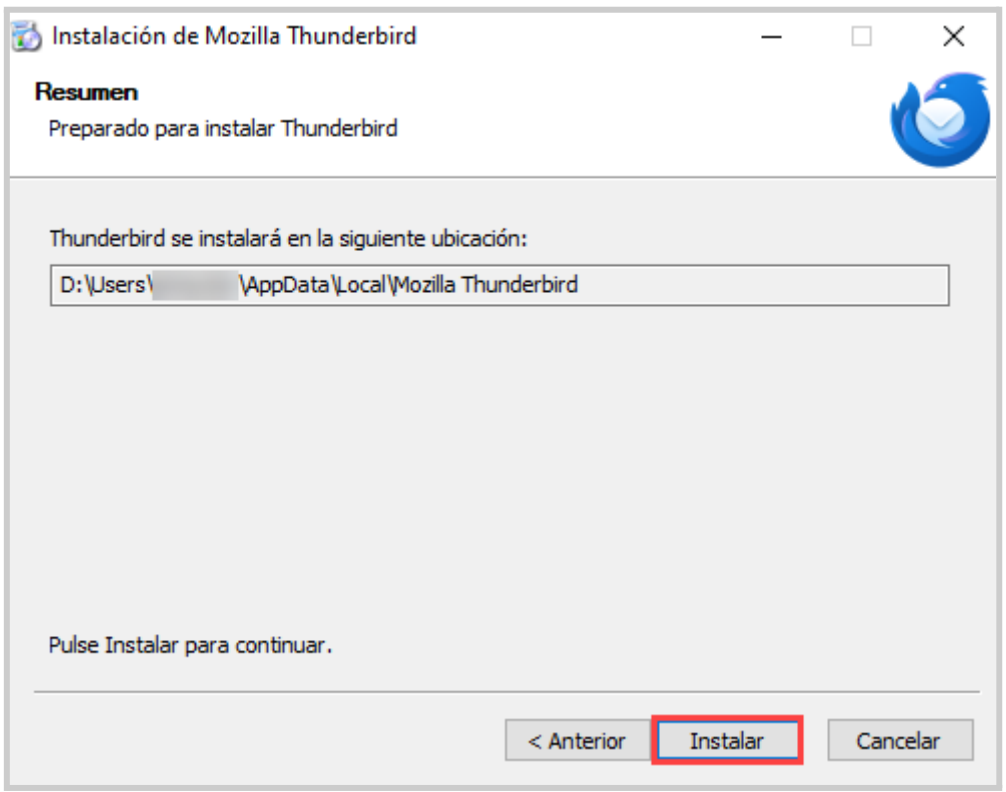

Finalmente, haga clic en "**Finalizar**".

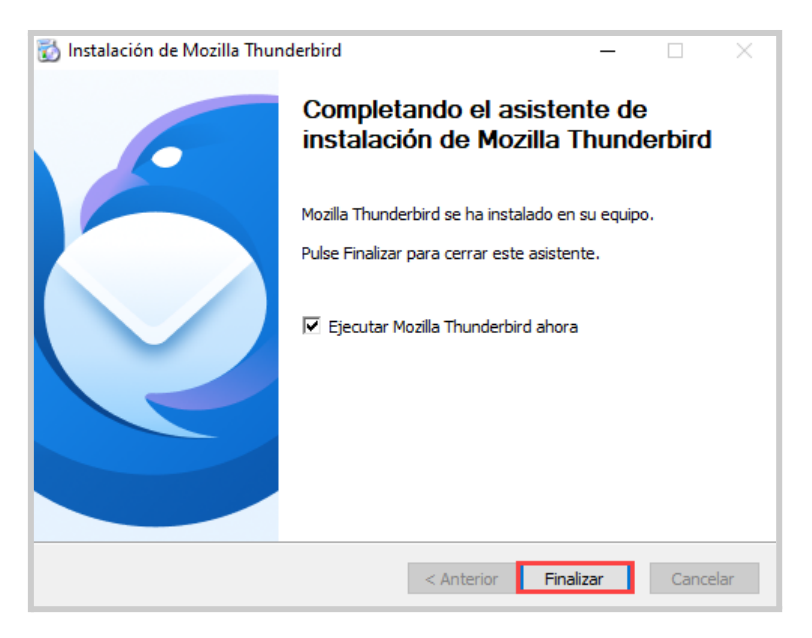

## **Paso 5: Configurar el correo externo en Thunderbird**

Luego de finalizar, se mostrará la siguiente ventana de configuración de cuenta de correo existente. Ingrese los datos del correo destino:

- **Nombre completo**: Corresponde al nombre con el cual se identificará la cuenta externa o destino
- **Dirección de correo electrónico:** Corresponde a la cuenta externa o destino. Ejemplo micuentapersonal@gmail.com **(La cuenta debe existir)**.

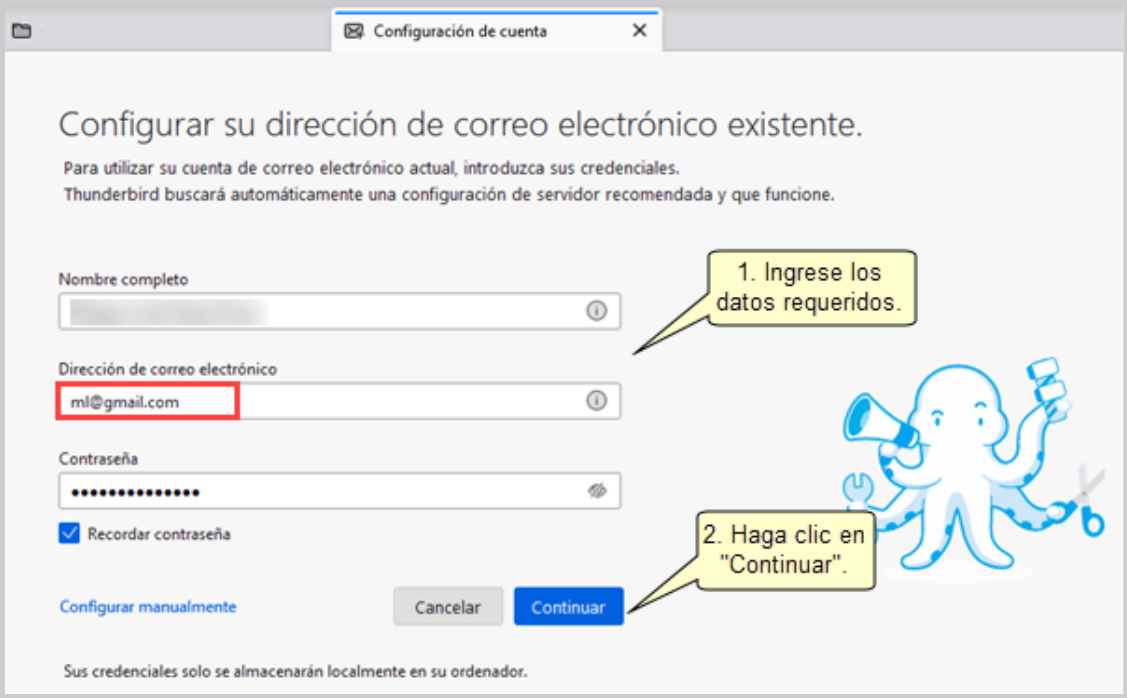

Si los datos fueron ingresados correctamente, se mostrará la configuración del correo, seguidamente haga clic en el botón inferior "**Hecho**".

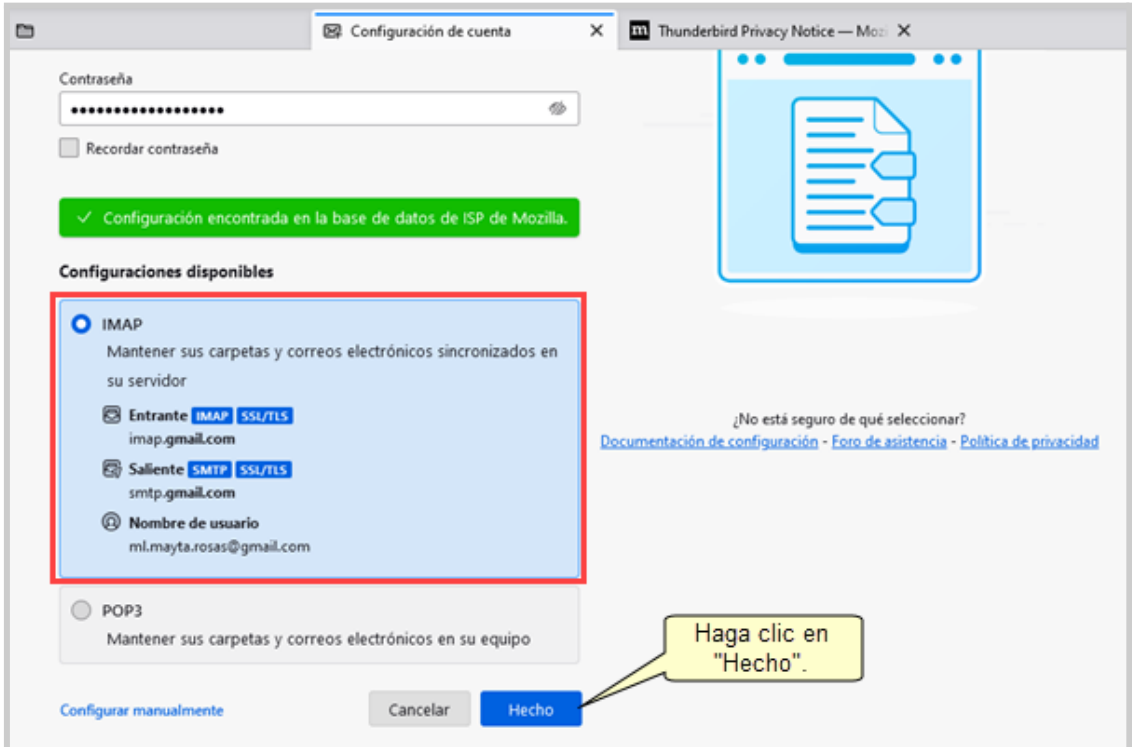

Enseguida se mostrará la siguiente ventana, donde deberá ingresar nuevamente la dirección de correo electrónico de la cuenta externa o destino existente, haga clic en "**Siguiente**" para iniciar sesión.

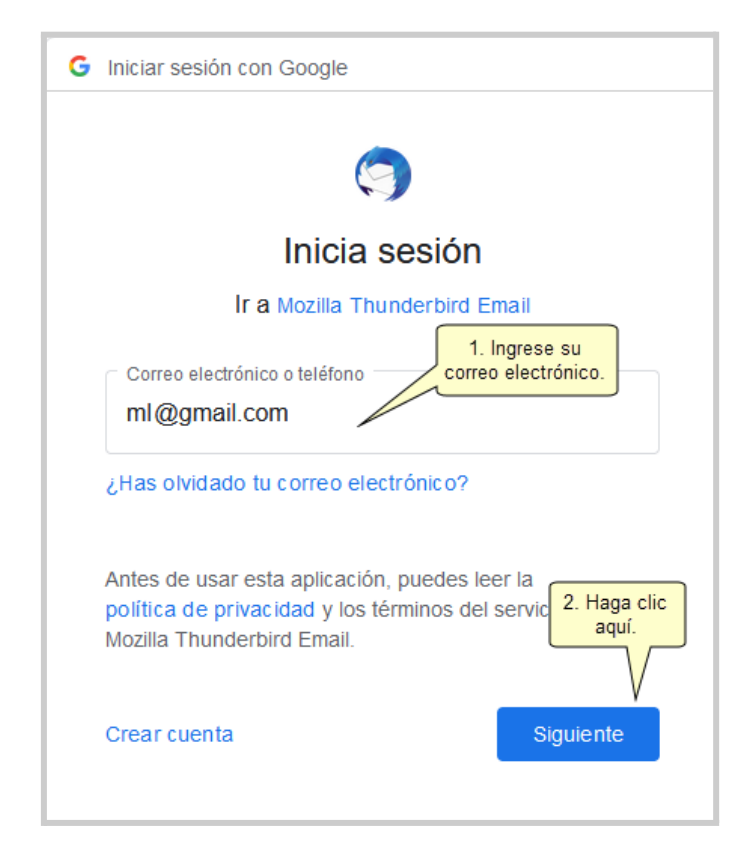

Se mostrará la siguiente ventana solicitando autorización para acceder a la cuenta, dar clic en "**Permitir**".

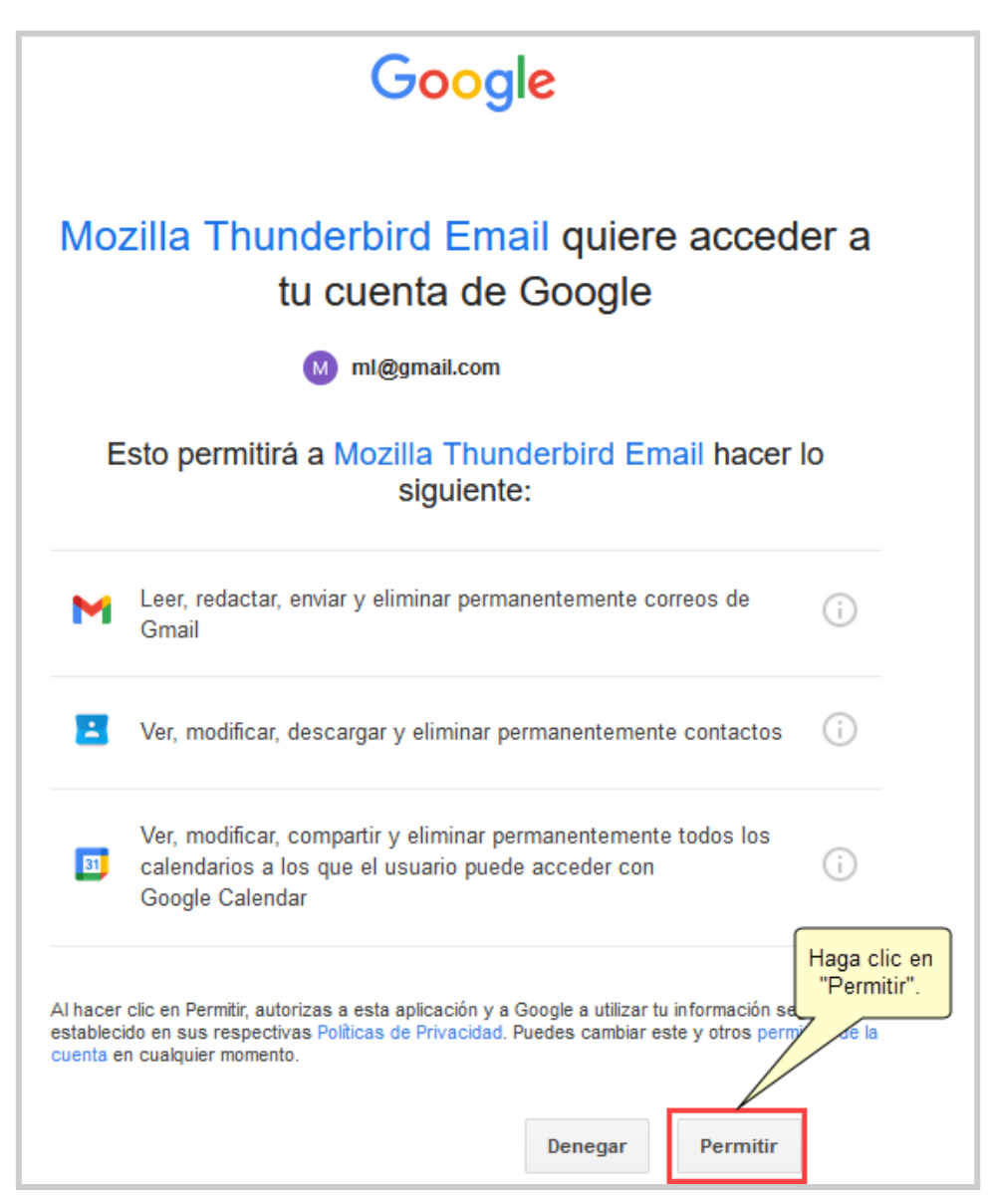

Se mostrará la siguiente ventana del Thunderbird, en ella visualizará la confirmación de cuenta creada correctamente, para concluir haga clic en "**Finalizar**".

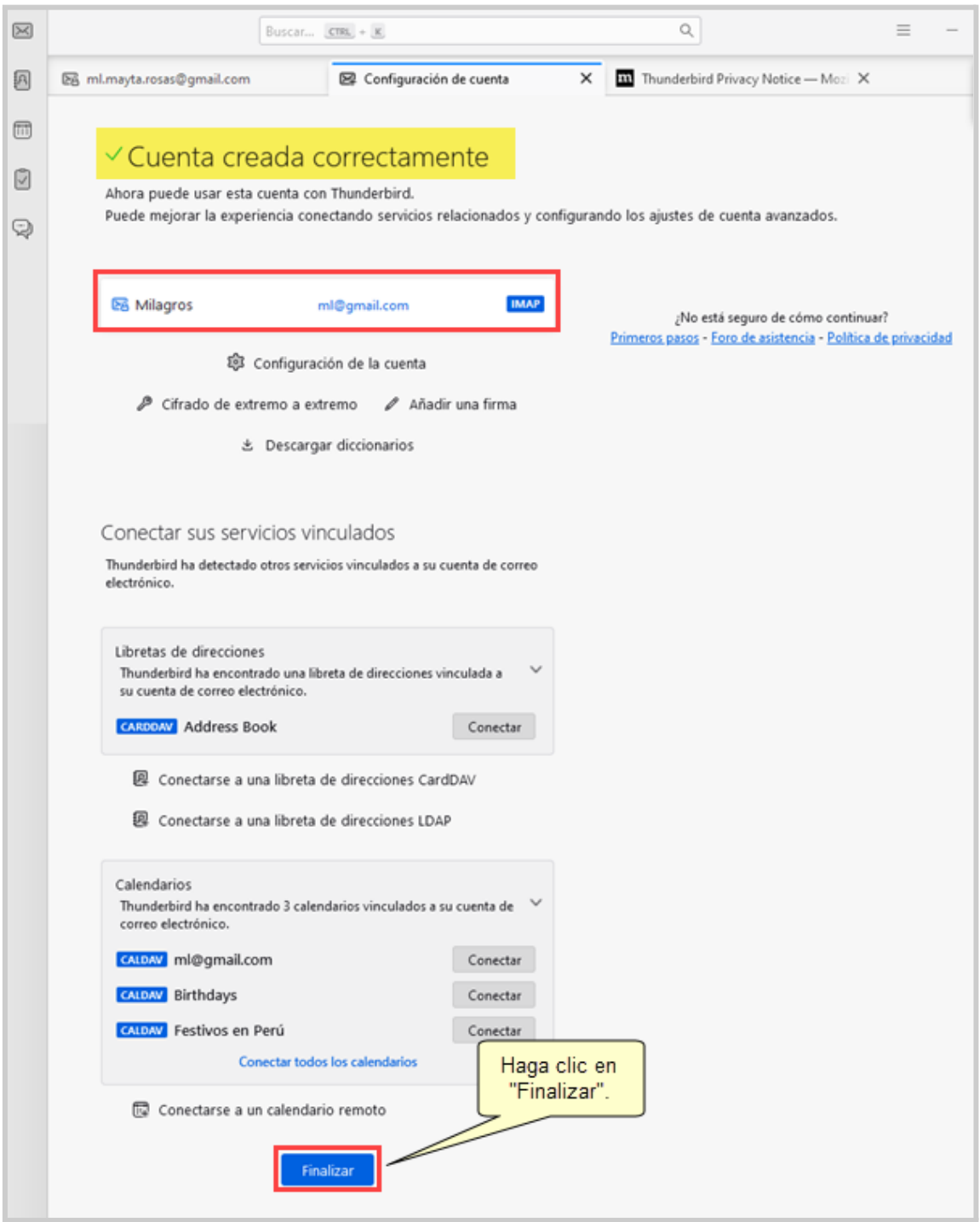

Se mostrará la siguiente ventana donde debe seleccionar la opción "Omitir integración"

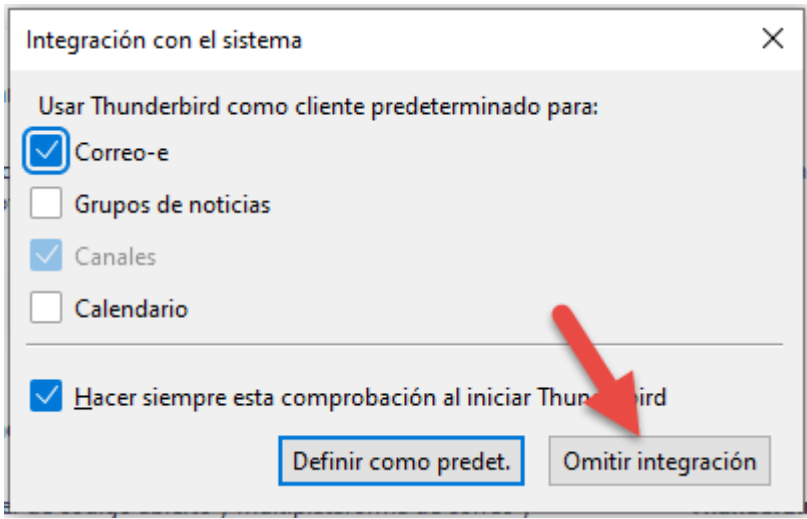

Finalmente, se mostrará la ventana del thunderbird con la bandeja de entrada de la cuenta destino desde donde podrá visualizar los mensajes de dicha cuenta así como el calendario y la papelera.

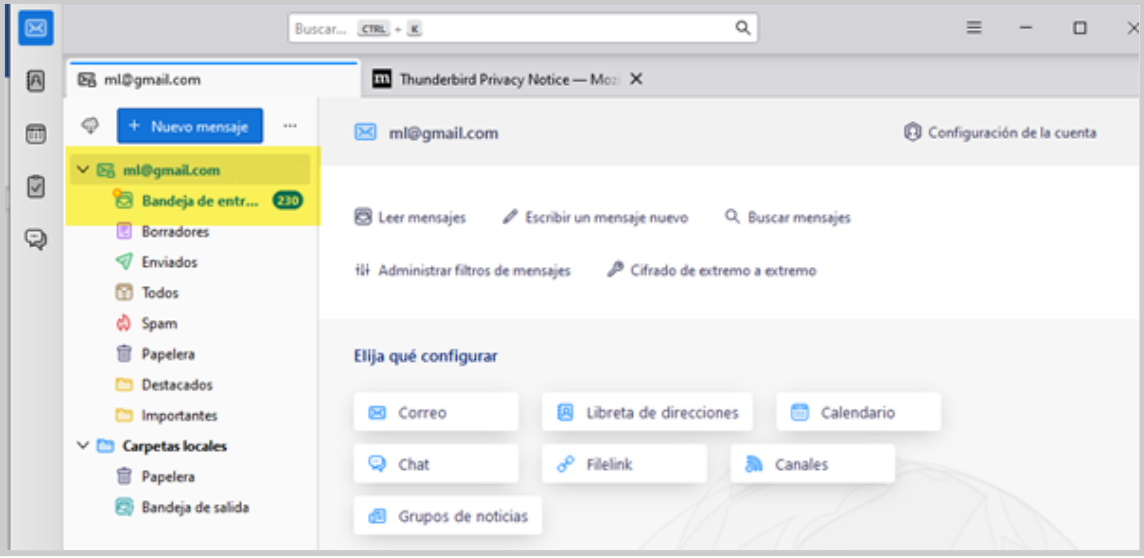

Nota importante**:** Tener cuidado al borrar información desde esta herramienta ya que toda información que borre de su bandeja o carpetas se verá reflejada en la cuenta de correo asociada.

# **Paso 6: Visualizar los correos descargados con takeout**

Abrir un explorador de archivos en su computadora, ingrese en el recuadro ubicado en la parte superior el siguiente texto:

### **%APPDATA%\Thunderbird\Profiles**

### y dar "Enter"

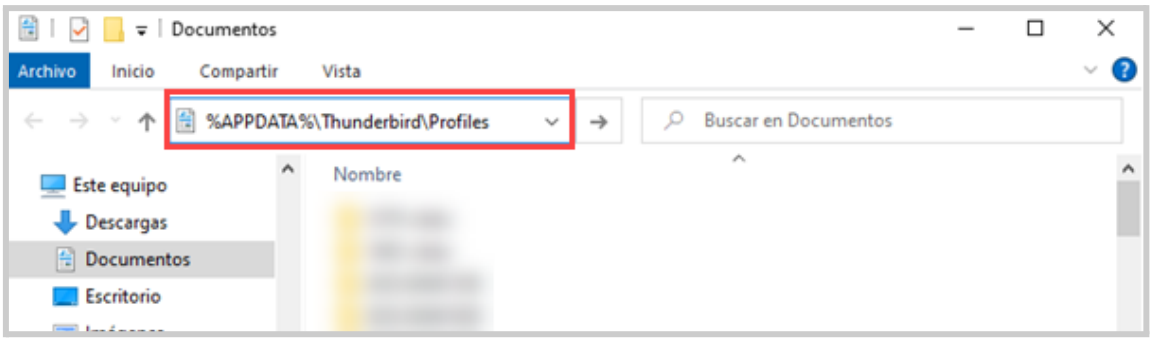

A continuación, seleccione la carpeta cuyo nombre finalice en "**default-release**".

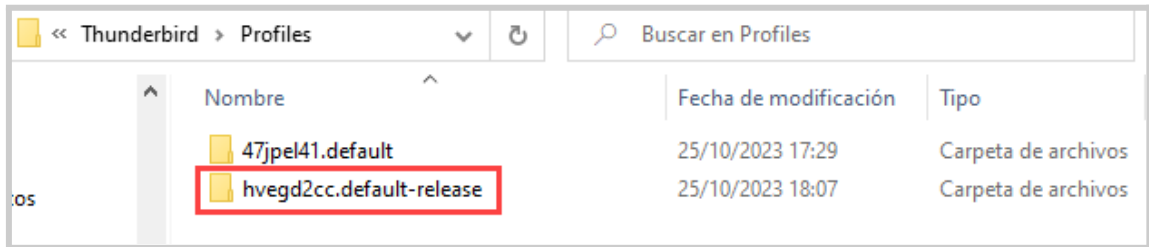

Ingrese a la carpeta "**Mail**".

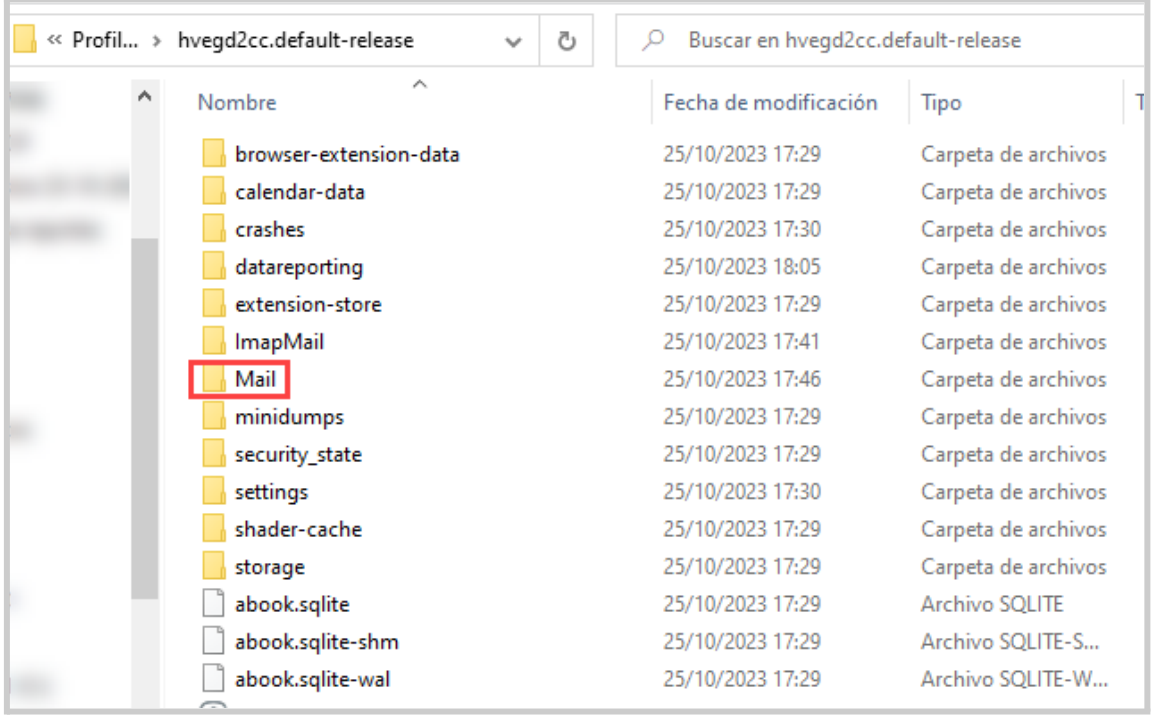

Luego ingrese a la carpeta "**Local Folders**".

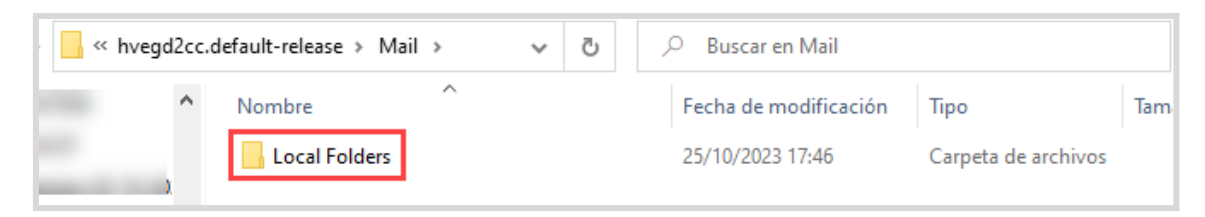

Copie dentro de la carpeta "**Local Folders**" el/los archivo(s) exportados en formato "*mbox"* del paso 2.

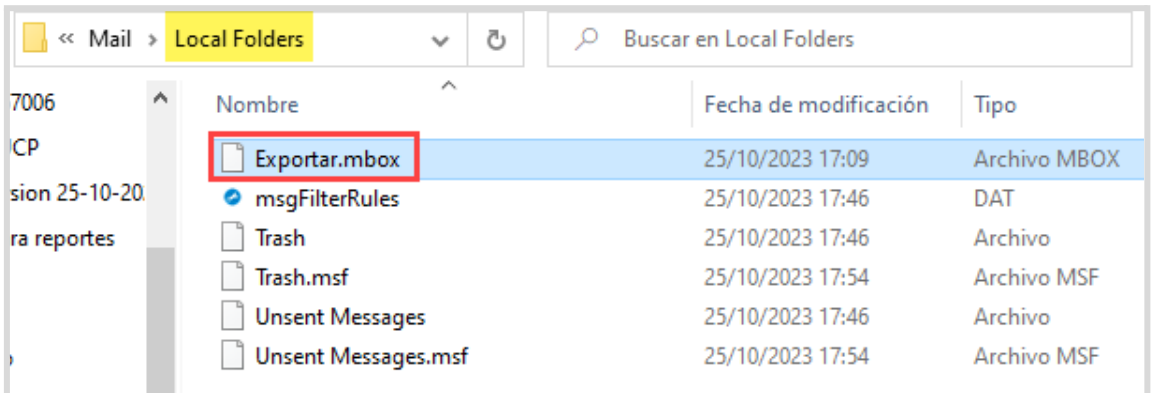

A continuación, cierre y vuelva a abrir Thunderbird para visualizar los correos electrónicos importados

Para acceder a los correos diríjase a la sección "**Carpetas Locales**"

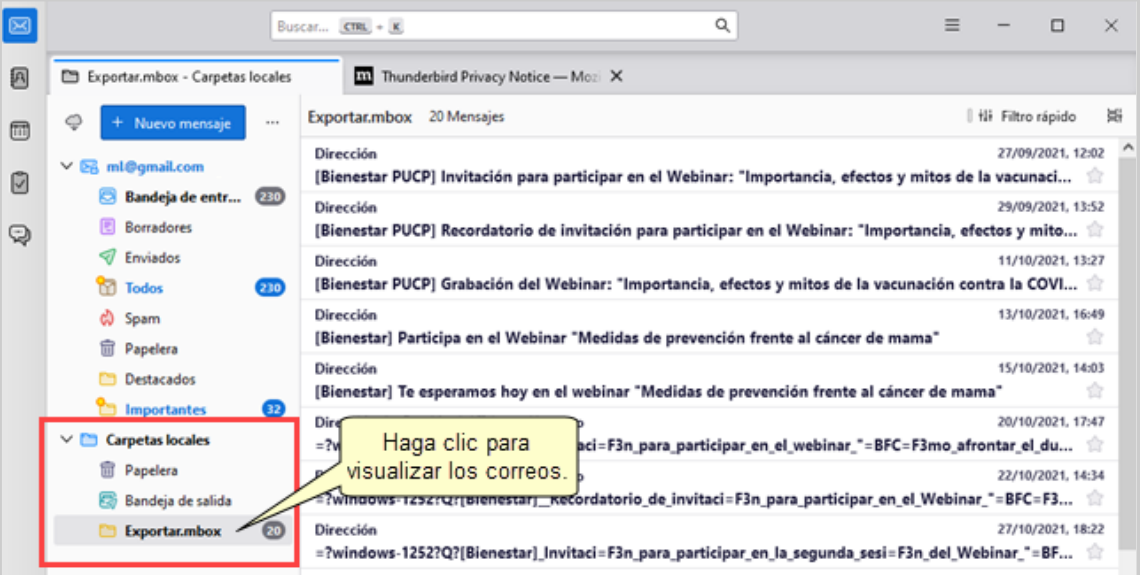

## **Paso 7: Mover correos descargados con takeout a la cuenta destino configurada en thunderbird**

Para mover los correos importados a la bandeja de entrada seleccione todos los correos y haga clic derecho, seleccione la opción "**Mover a**", a continuación, seleccione su dirección de cuenta de correo, finalmente seleccione la opción "**Bandeja de entrada**" y espere unos segundos.

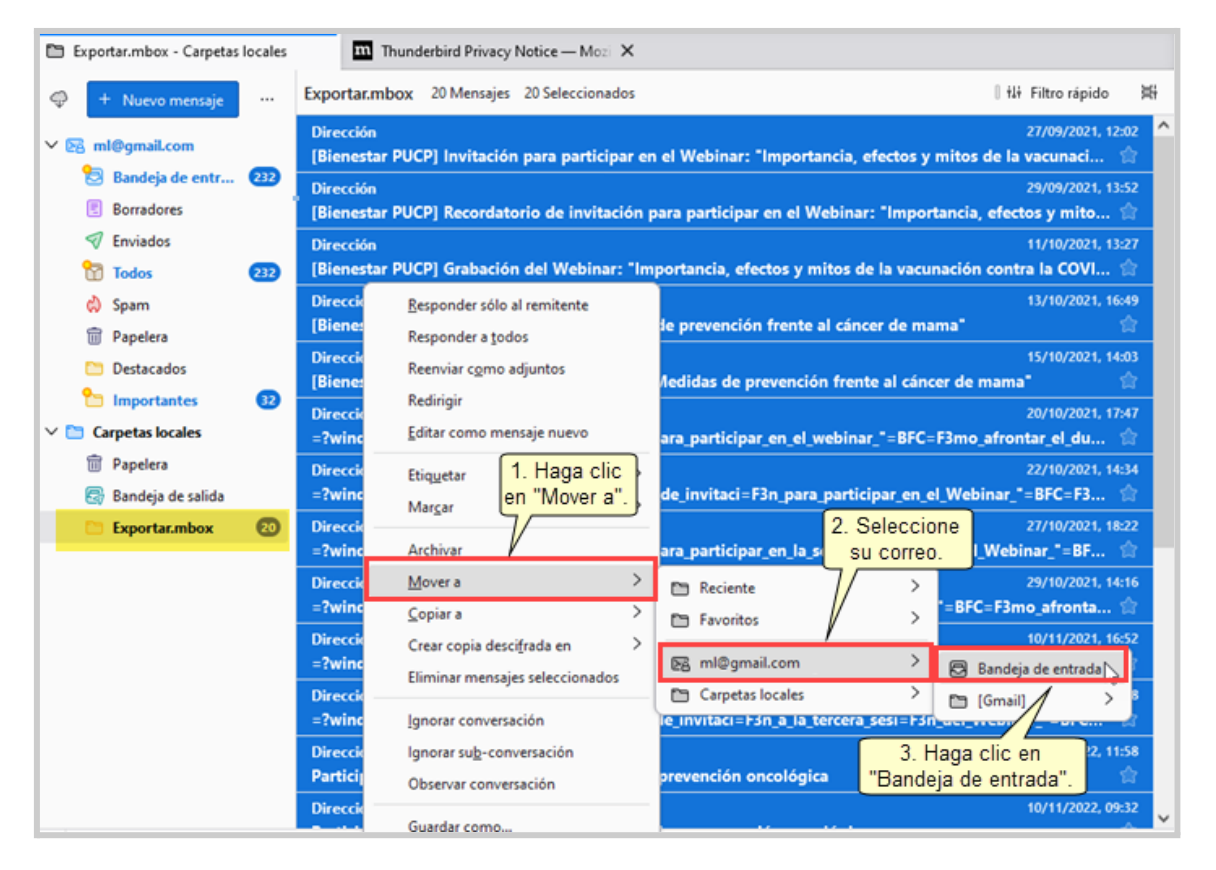

Para verificar, ingrese a su cuenta de correo destino desde la web donde podrá visualizar los correos importados.

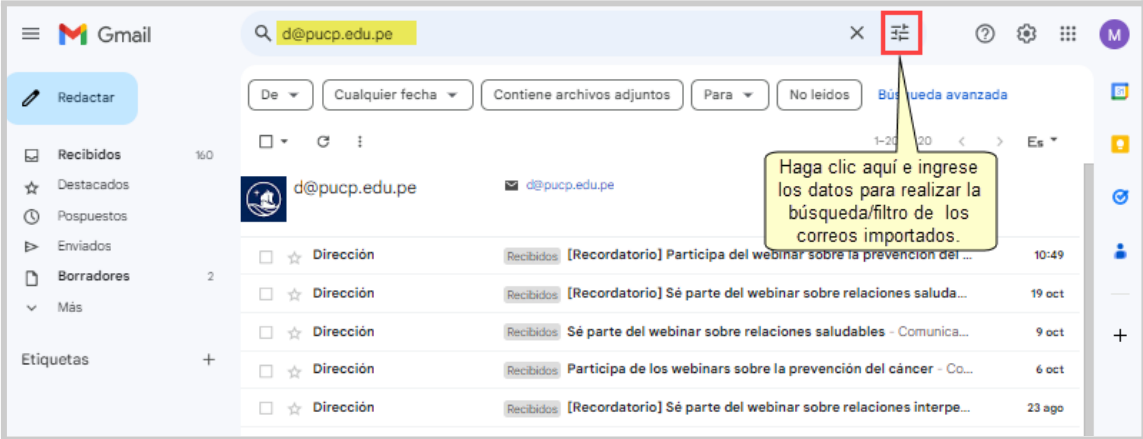